# OPTIMIZE

# **MERCURY FUNCTIONAL TESTING" CONCURRENT LICENSE SERVER**

**VERSION 9.0 Installation Guide** 

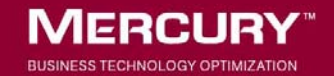

# **Mercury Functional Testing Concurrent License Server**

Installation Guide

Version 9.0

Document Release Date: August 1, 2006

# **MERCURY**

Mercury Functional Testing Concurrent License Server Installation Guide, Version 9.0

This manual, and the accompanying software and other documentation, is protected by U.S. and international copyright laws, and may be used only in accordance with the accompanying license agreement. Features of the software, and of other products and services of Mercury Interactive Corporation, may be covered by one or more of the following patents: United States: 5,511,185; 5,657,438; 5,701,139; 5,870,559; 5,958,008; 5,974,572; 6,137,782; 6,138,157; 6,144,962; 6,205,122; 6,237,006; 6,341,310; 6,360,332, 6,449,739; 6,470,383; 6,477,483; 6,549,944; 6,560,564; 6,564,342; 6,587,969; 6,631,408; 6,631,411; 6,633,912; 6,694,288; 6,738,813; 6,738,933; 6,754,701; 6,792,460 and 6,810,494. Australia: 763468 and 762554. Other patents pending. All rights reserved.

Mercury, Mercury Interactive, the Mercury logo, the Mercury Interactive logo, LoadRunner, WinRunner, SiteScope and TestDirector are trademarks of Mercury Interactive Corporation and may be registered in certain jurisdictions. The absence of a trademark from this list does not constitute a waiver of Mercury's intellectual property rights concerning that trademark.

All other company, brand and product names may be trademarks or registered trademarks of their respective holders. Mercury disclaims any responsibility for specifying which marks are owned by which companies or which organizations.

Mercury provides links to external third-party Web sites to help you find supplemental information. Site content and availability may change without notice. Mercury makes no representations or warranties whatsoever as to site content or availability.

Mercury Interactive Corporation 379 North Whisman Road Mountain View, CA 94043 Tel: (650) 603-5200 Toll Free: (800) TEST-911 Customer Support: (877) TEST-HLP Fax: (650) 603-5300

© 1992 - 2006 Mercury Interactive Corporation, All rights reserved

If you have any comments or suggestions regarding this document, please send them by e-mail to documentation@mercury.com.

# **Table of Contents**

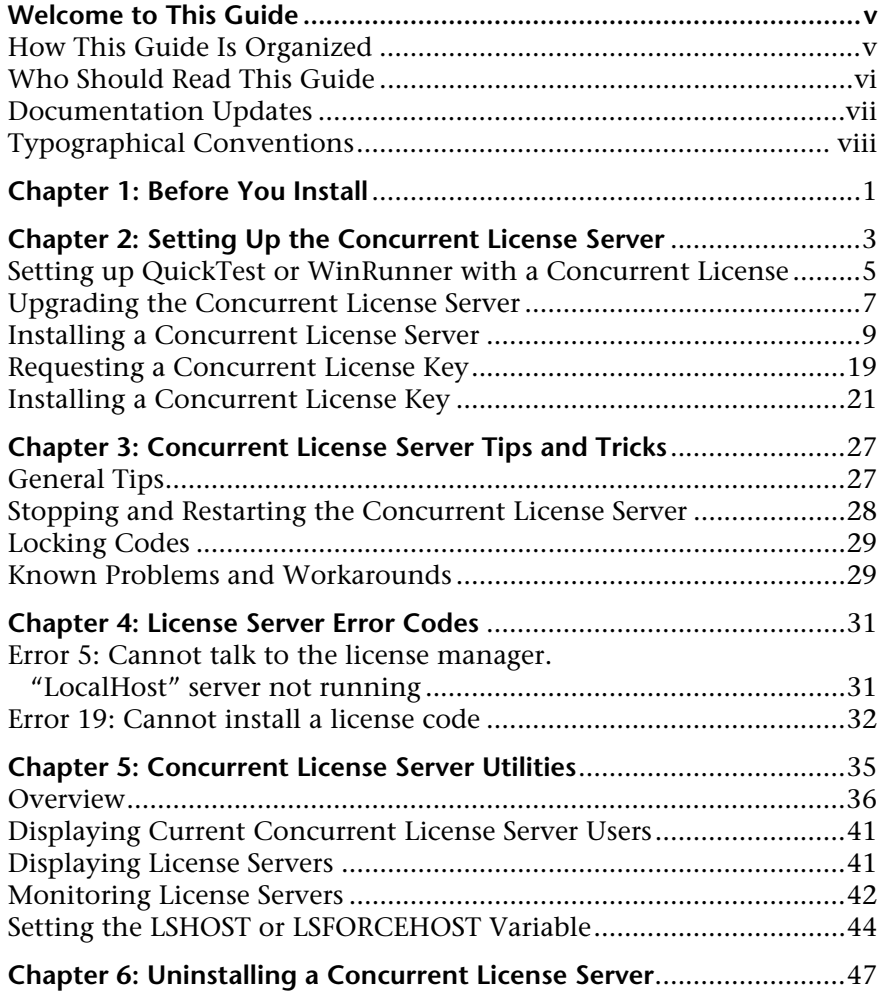

Table of Contents

# <span id="page-6-0"></span>**Welcome to This Guide**

Welcome to the Mercury Functional Testing Concurrent License Server Installation Guide for QuickTest Professional, WinRunner, and WinRunner add-ins.

Welcome To This Guide contains the following sections:

- ➤ [How This Guide Is Organized](#page-6-1)
- ➤ [Who Should Read This Guide](#page-7-0)
- ➤ [Documentation Updates](#page-8-0)
- ➤ [Typographical Conventions](#page-9-0)

## <span id="page-6-1"></span>**How This Guide Is Organized**

This guide contains the following chapters:

#### **Chapter 1 [Before You Install](#page-10-1)**

Lists the minimum system requirements required to install the Mercury Functional Testing Concurrent License Server.

#### **Chapter 2 [Setting Up the Concurrent License Server](#page-12-1)**

Describes how to set up and install the Mercury Functional Testing Concurrent License Server, including requesting and installing a license key.

## **Chapter 3 [Concurrent License Server Tips and Tricks](#page-36-2)**

Provides hints, tips, and troubleshooting information for working with the Mercury Functional Testing Concurrent License Server.

#### **Chapter 4 [License Server Error Codes](#page-40-2)**

Provides information regarding Mercury Functional Testing Concurrent License Server errors that may occur.

## **Chapter 5 [Concurrent License Server Utilities](#page-44-1)**

Provides a general overview of the utilities included with the Mercury Functional Testing Concurrent License Server.

#### **Chapter 6 [Uninstalling a Concurrent License Server](#page-56-1)**

Describes how to uninstall the Mercury Functional Testing Concurrent License Server.

## <span id="page-7-0"></span>**Who Should Read This Guide**

This guide is intended for users who need to install, set up, and maintain a Mercury Functional Testing Concurrent License Server.

Readers of this guide should have some knowledge of system administration.

## <span id="page-8-0"></span>**Documentation Updates**

Mercury is continually updating its product documentation with new information. You can download the latest version of this document from the Customer Support Web site (<http://support.mercury.com>).

#### **To download updated documentation:**

- **1** In the Customer Support Web site, click the **Documentation** link.
- **2** Under **Please Select Product**, select **QuickTest Professional** or **WinRunner**.

Note that if the required product does not appear in the list, you must add it to your customer profile. Click **My Account** to update your profile.

- **3** Click **Retrieve**. The Documentation page opens and lists the documentation available for the current release and for previous releases. If a document was updated recently, **Updated** appears next to the document name.
- **4** Click a document link to download the documentation.

## <span id="page-9-0"></span>**Typographical Conventions**

This guide uses the following typographical conventions:

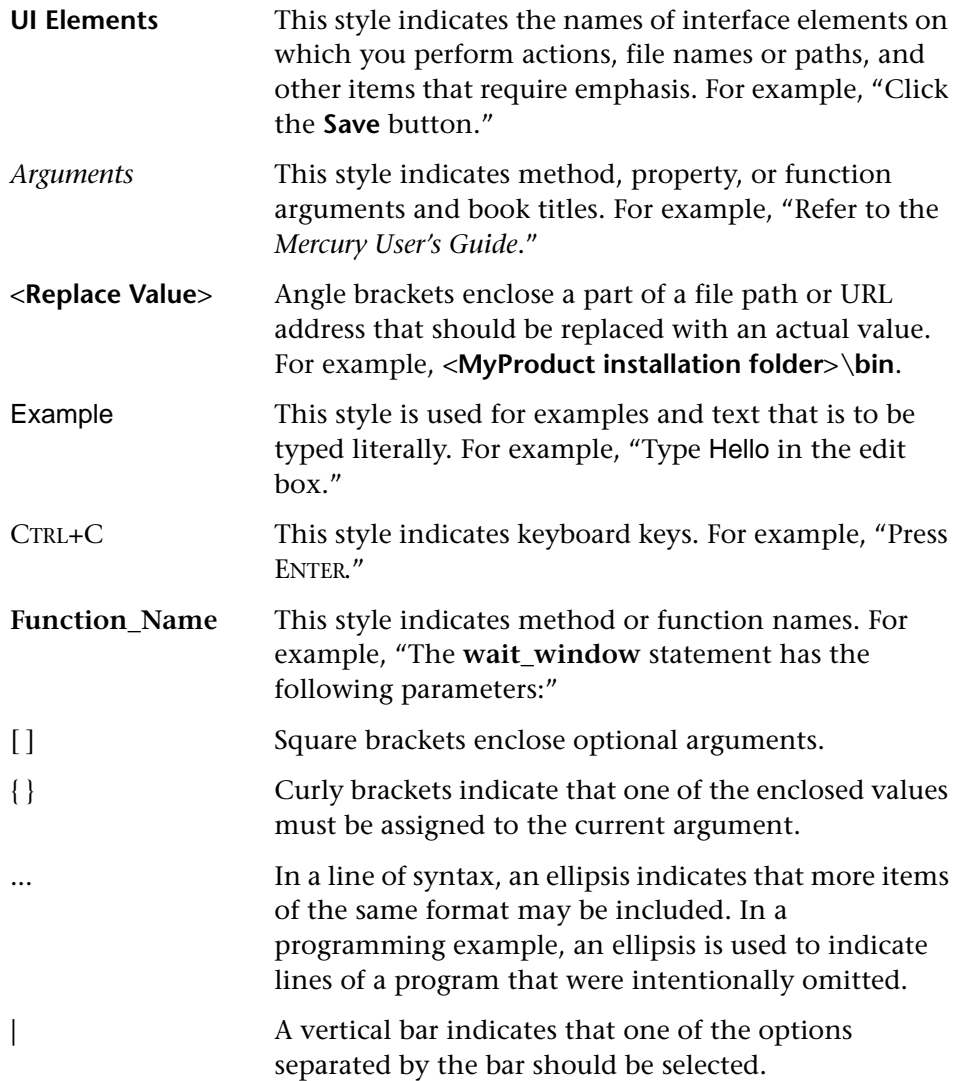

**1**

# <span id="page-10-1"></span><span id="page-10-0"></span>**Before You Install**

The Mercury Functional Testing Concurrent License Server Installation Guide for QuickTest Professional, WinRunner, and WinRunner add-ins provides the information you need to install the Mercury Functional Testing Concurrent License Server and a concurrent license key.

Before you install the concurrent license server, you need the following minimum system requirements:

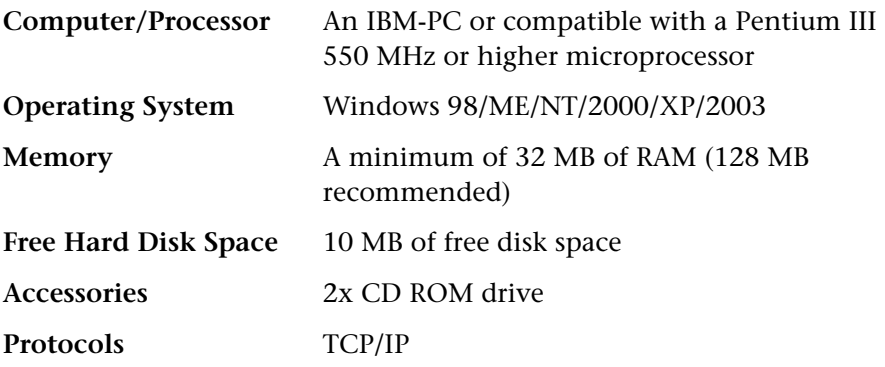

**Chapter 1** • Before You Install

**2**

# <span id="page-12-1"></span><span id="page-12-0"></span>**Setting Up the Concurrent License Server**

You can work with QuickTest and WinRunner with two types of licenses: seat and concurrent. The Mercury Functional Testing Concurrent License Server supports concurrent licensing on QuickTest version 6.0 and later, WinRunner version 7.01 and later, and WinRunner add-ins version 7.6 and later.

If you are working with a version of QuickTest or WinRunner later than 8.2.x, you need to use the Mercury Functional Testing Concurrent License Server version 9.0.

This guide describes everything you need to know about installing the Mercury Functional Testing Concurrent License Server and a concurrent license key. For information on installing a seat license, refer to the *QuickTest Professional Installation Guide* or the *WinRunner Installation Guide*. If you are not sure which type of license to install, refer to the relevant product's installation guide or contact your system administrator or local Mercury representative.

Note that you must also install the QuickTest or WinRunner client, using the concurrent license option, on each computer on which you want to run QuickTest or WinRunner. When you install a concurrent license, you can install QuickTest or WinRunner on as many computers as you want. However, the Mercury Functional Testing Concurrent License Server regulates the number of copies of QuickTest and/or WinRunner that are allowed to run concurrently based on your concurrent license key.

You can increase the number of copies of QuickTest or WinRunner that you can run at the same time by purchasing additional QuickTest or WinRunner licenses from Mercury. To connect to the concurrent license server from QuickTest or WinRunner, you must install a valid license key on the concurrent license server. Note that a demo license option is not available for the Mercury Functional Testing Concurrent License Server. For information on installing the QuickTest and WinRunner clients, refer to the *QuickTest Professional Installation Guide* or the *WinRunner Installation Guide*.

This chapter describes:

- ➤ [Setting up QuickTest or WinRunner with a Concurrent License](#page-14-0)
- ➤ [Upgrading the Concurrent License Server](#page-16-0)
- ➤ [Installing a Concurrent License Server](#page-18-0)
- ➤ [Requesting a Concurrent License Key](#page-28-0)
- ➤ [Installing a Concurrent License Key](#page-30-0)

## <span id="page-14-0"></span>**Setting up QuickTest or WinRunner with a Concurrent License**

Computers running QuickTest or WinRunner using a concurrent license must always be able to access the concurrent license server. This section summarizes the steps for setting up QuickTest or WinRunner with a concurrent license.

#### **Notes:**

The Mercury Functional Testing Concurrent License Server supports concurrent licensing on QuickTest version 6.0 or later, and on WinRunner version 7.01 or later. Note that WinRunner 7.0 (or earlier) is supported only by the WinRunner Floating License Server. Therefore, if you want to work with QuickTest or WinRunner version 7.01 or later, and WinRunner 7.0 or earlier, each license server must be installed on a different computer.

You can use the *commuter licensing feature* for computers that temporarily cannot access the concurrent license server (for example, users taking their laptop computers on business trips). The commuter licensing feature is available for Mercury Functional Testing Concurrent License Server version 7.6 and later. If you have a license key for an earlier version of the concurrent license server, you need to request a new Mercury Functional Testing Concurrent License Server license key from Mercury Customer Support. For more information, refer to the *QuickTest Professional Installation Guide* or the *WinRunner Installation Guide.*

#### **To set up QuickTest or WinRunner with a concurrent license:**

- **1** Install the Mercury Functional Testing Concurrent License Server on a network computer. For more information, see ["Installing a Concurrent](#page-18-0)  [License Server" on page 9.](#page-18-0)
- **2** Request your concurrent license key. For more information, see ["Requesting](#page-28-0)  [a Concurrent License Key" on page 19](#page-28-0).
- **3** Once you receive the concurrent license key from Mercury, enter the key to install your license on the license server. For more information, see ["Installing a Concurrent License Key" on page 21](#page-30-0).
- **4** Run the QuickTest or WinRunner setup program on each computer from which you want to run QuickTest or WinRunner. Select **Concurrent License** in the License Type screen. For more information, refer to the *QuickTest Professional Installation Guide* or the *WinRunner Installation Guide*.
- **5** Begin using QuickTest or WinRunner. When QuickTest or WinRunner opens, it automatically finds the license server and connects to it.

**Note:** If your QuickTest or WinRunner client computer cannot find the license server and connect to it, you may need to set the LSHOST or LSFORCEHOST variable. For more information, see ["Setting the LSHOST or](#page-53-1)  [LSFORCEHOST Variable" on page 44.](#page-53-1)

## <span id="page-16-0"></span>**Upgrading the Concurrent License Server**

If a previous version of the concurrent license server is currently installed on your network computer, you can upgrade to Mercury Functional Testing Concurrent License Server 9.0.

If you are upgrading the license server on Windows NT 4.0, 2000, or XP, you must have administrator privileges.

#### **To upgrade the concurrent license server:**

- **1** Manually stop the Sentinel LM Service. Choose **Start > Settings > Control Panel > Administrative Tools > Services**. In the Services dialog box, right-click **Sentinel LM** and choose **Stop**.
- **2** Save the **lservrc** file to a backup location. The **lservrc** file is located either in the folder in which the Sentinel LM server is currently installed, for example, C:\Program Files\Rainbow Technologies\SentinelLM 7.3.0 Server\English\ lservrc, or in the location specified by the **lservrc** environment variable.

**Tip:** To find the path of **lservrc** environment variable, right click **My Computer** and choose **Properties**. In the System Properties dialog box, select the **Advanced** tab, and then click **Environment Variables**. The path is displayed in the **User variables for <user>** box of the Environment Variables window for the **lservrc** variable. For example, C:\Program Files\Common Files\Mercury Interactive\License Manager\lservrc.

 **3** Install the Mercury Functional Testing Concurrent License Server on the license server computer. The license server installation upgrades the license server to the new version. For more information, see ["Installing a](#page-18-0)  [Concurrent License Server" on page 9.](#page-18-0)

- **4** After installation, copy the **lservrc** file that you backed up to the following location, depending on whether QuickTest is installed:
	- ➤ If QuickTest is installed, copy the file to the location specified by the **lservrc** environment variable.

**Tip:** To find the path of **lservrc** environment variable, right click **My Computer** and choose **Properties**. In the System Properties dialog box, select the **Advanced** tab, and then click **Environment Variables**. The path is displayed in the **User variables for <user>** box of the Environment Variables window for the LSERVRC variable. For example, C:\Program Files\Common Files\Mercury Interactive\License Manager\lservrc.

➤ If QuickTest is not installed, copy the **lservrc** file to the same folder as the **lservnt.exe** file, for example, C:\Program Files\Common Files\SafeNet Sentinel\Sentinel LM Server\WinNT\lservnt.exe.

**Tip:** To find the location of **lservnt.exe**, choose **Start > Settings > Control Panel > Administrative Tools > Services**. In the Services dialog box, right-click **Sentinel LM** and choose **Properties**. The path for **lservnt.exe** is displayed in the **Path to executable** box.

## <span id="page-18-0"></span>**Installing a Concurrent License Server**

This section describes how to install a concurrent license server on a computer.

**Note:** If a previous version of the concurrent license server is already installed on the computer and you want to upgrade to the latest version, you must perform specific steps. For more information, see ["Upgrading the](#page-16-0)  [Concurrent License Server" on page 7.](#page-16-0)

It is recommended to install the license server on a computer that is running Windows NT 4.0, 2000, XP, or 2003. If you are installing on Windows NT 4.0, 2000, XP, or 2003, you must have administrator privileges to install the license server.

You must install the license server on a computer that has TCP/IP installed. To ascertain that TCP/IP is installed and functioning properly, you can check that another computer on the network can identify the computer where you plan to install the license server. On another computer, click **Start > Run.** In the **Open** box, type ping <name of the computer where the license server will be installed>. Click **OK**. If the first computer can identify the second computer on the network, an MS-DOS window opens and four successful reply messages open. If the first computer cannot identify the second computer on the network, an MS-DOS window opens, but there are no successful reply messages.

After you have installed the concurrent license server, it must be running whenever you use QuickTest or WinRunner.

#### **To install the concurrent license server:**

 **1** Insert the Mercury Functional Testing Concurrent License Server CD-ROM into the drive from which you want to install. If the CD drive is located on your local computer, the Mercury Functional Testing Concurrent License Server installation window opens. If you are installing from a network drive, connect to it and run **autorun.exe**.

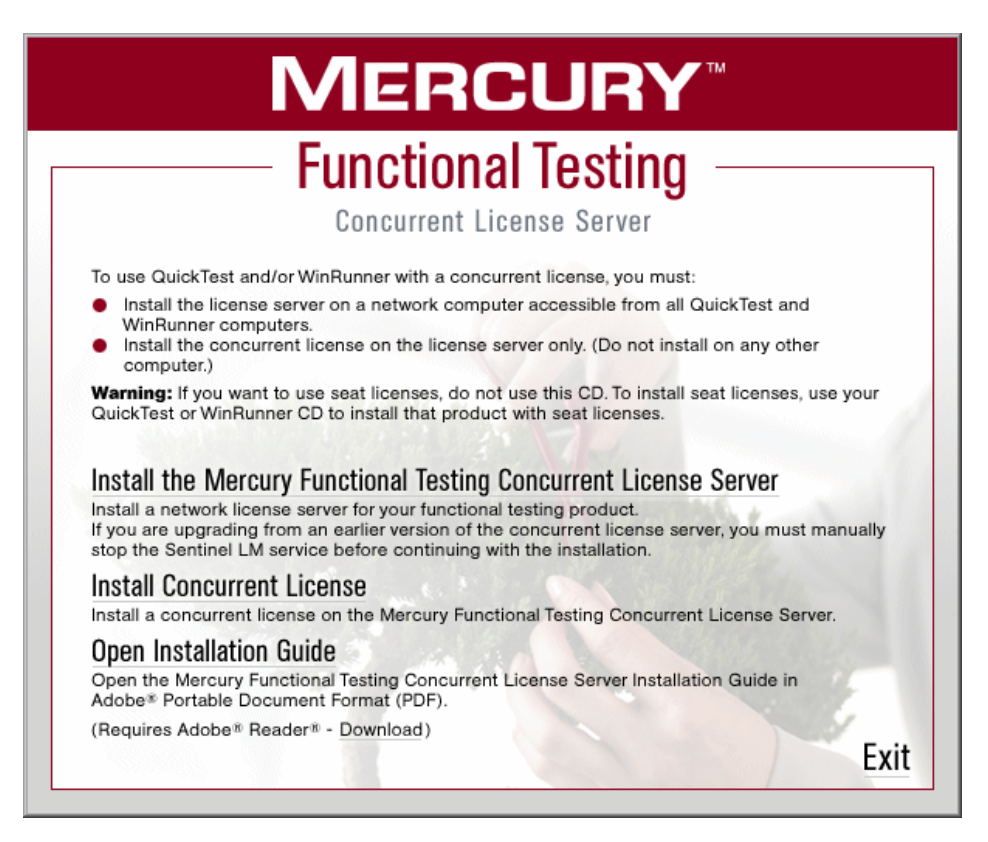

**Note:** You must be logged on with Administrator privileges (if applicable on your operating system) to install the concurrent license server.

## **2** Click **Install the Mercury Functional Testing Concurrent License Server**.

The Sentinel LM Server setup program starts and the Sentinel LM Welcome screen opens.

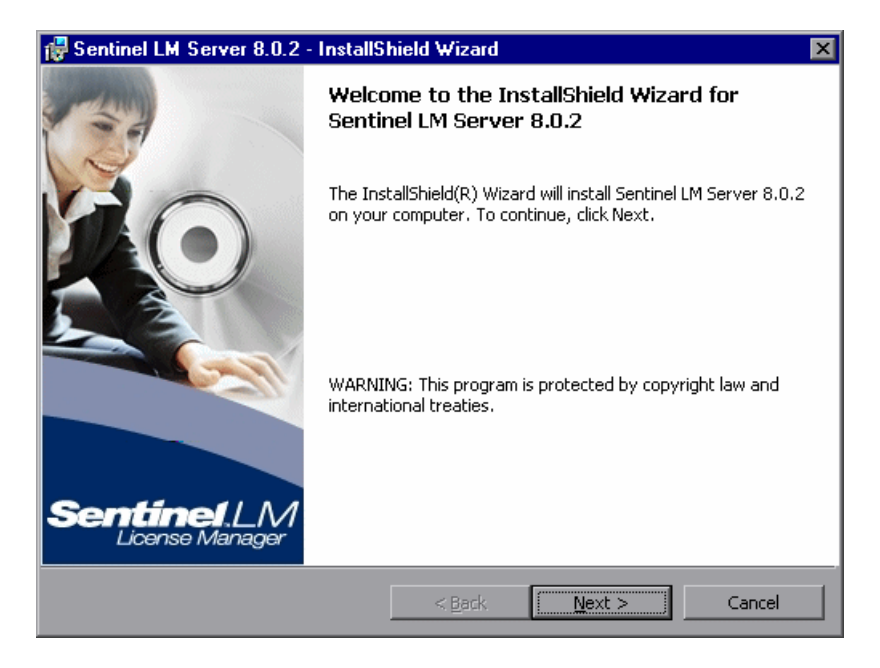

Click **Next**. The Sentinel LM License Agreement screen opens.

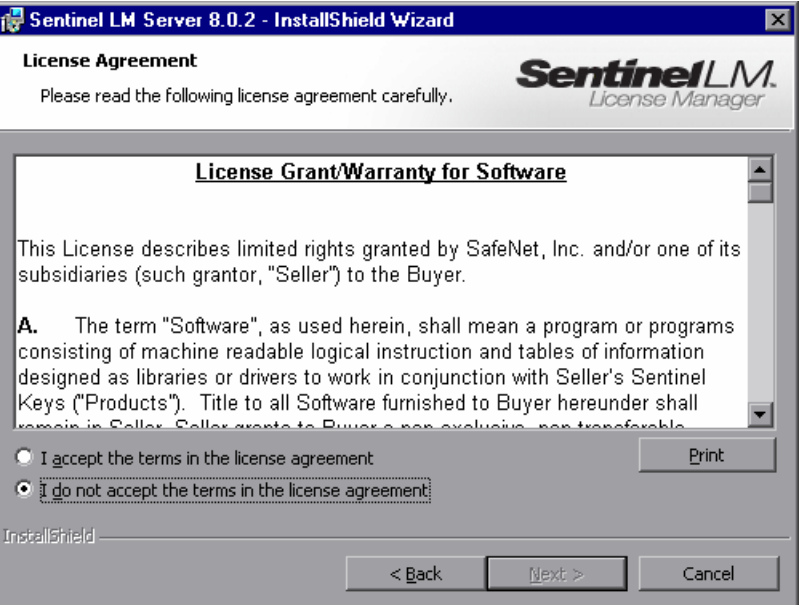

 **4** Select **I accept the terms in the license agreement** and click **Next** to accept the terms of the license agreement and install the Mercury Functional Testing Concurrent License Server. (If you select **I do not accept the terms in the license agreement**, you will not be able to continue with the installation.) The Customer Information screen opens.

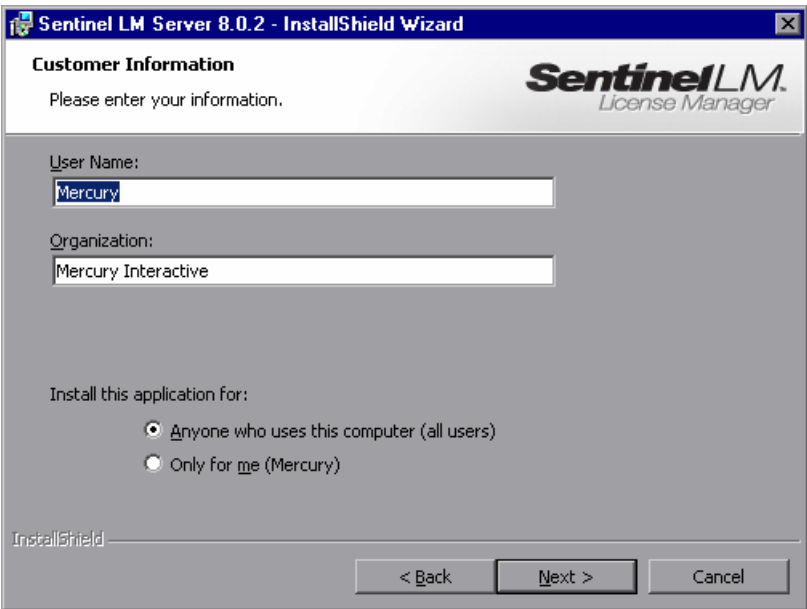

 **5** Type your name and the name of your organization, and then select whether to install the application for anyone using your computer, or only for yourself. Click **Next**. The Destination Folder screen opens.

 **6** The Destination Folder specifies where the Mercury Functional Testing Concurrent License Server will be installed.

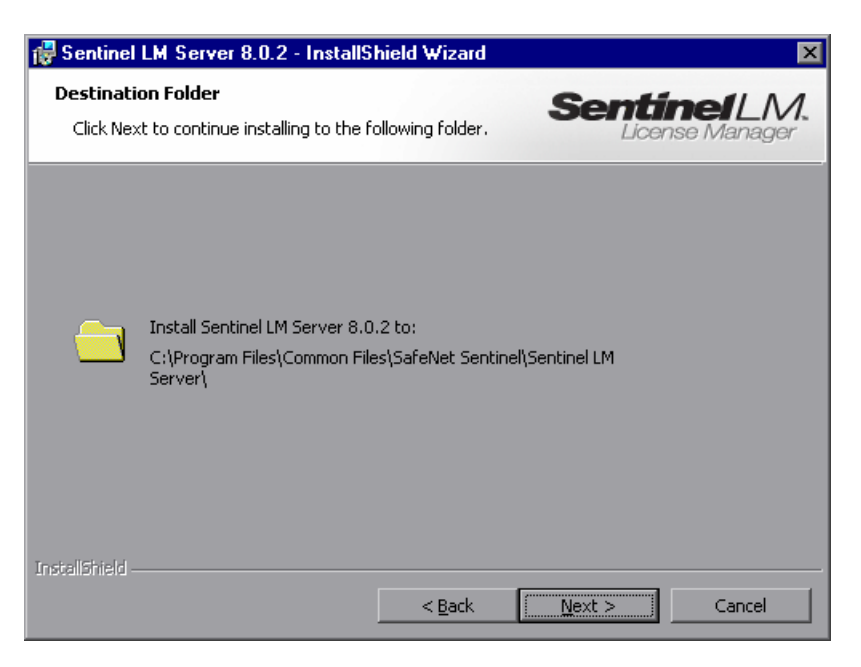

Click **Next** to proceed. The Setup Type screen opens.

 **7** In the Setup Type screen, select **Complete** or **Custom** installation.

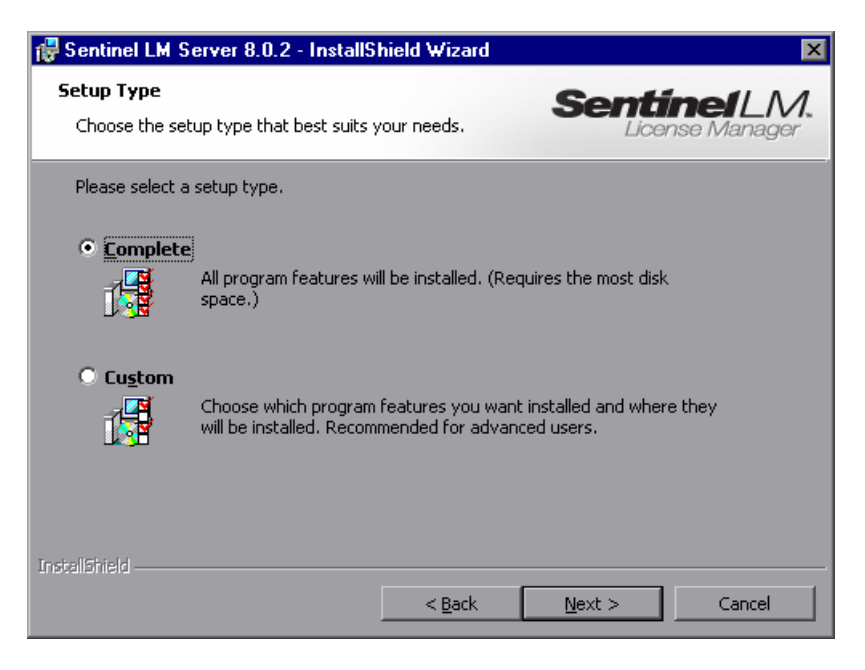

Click **Next** to proceed. If you chose **Custom**, proceed to step [8.](#page-25-0) If you chose **Complete**, proceed to step [9](#page-26-0).

**Note:** The **Complete** option installs additional program features that are not required for the Mercury Functional Testing Concurrent License Server. For this reason, you may prefer to select the **Custom** option and install only the required program features, as described below.

<span id="page-25-0"></span> **8** In the Custom Setup screen, select the features you want to install, and how they should be installed. You must install the **Server Installer 8.0.2** feature. Other features are optional, and are not used by the Mercury Functional Testing Concurrent License Server.

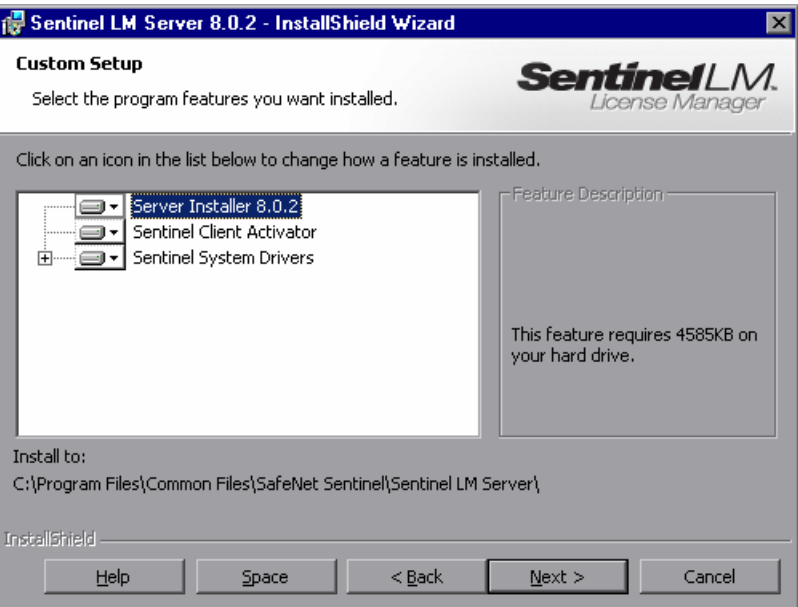

You can click the dropdown arrow next to each feature, and then select whether to install only the feature, or the feature and all its sub-features, to the local hard drive.

Click **Next**.

**Tip:** Click **Space** to view the disk space requirements for the selected features.

<span id="page-26-0"></span> **9** If you are installing the license server on an operating system that has an enabled Windows firewall, for example, Windows XP Service Pack 2, a screen opens indicating that you need to modify the computer's firewall settings, as shown in the example below. (If you are installing the license server on an operating system that does not have an enabled Windows firewall, proceed to step 10.)

Select the **Unblock Firewall for Sentinel LM** checkbox to enable communication between the Sentinel LM server (concurrent license server) and the network clients. If you clear the checkbox, computers running QuickTest or WinRunner using a concurrent license will not be able to access the concurrent license server.

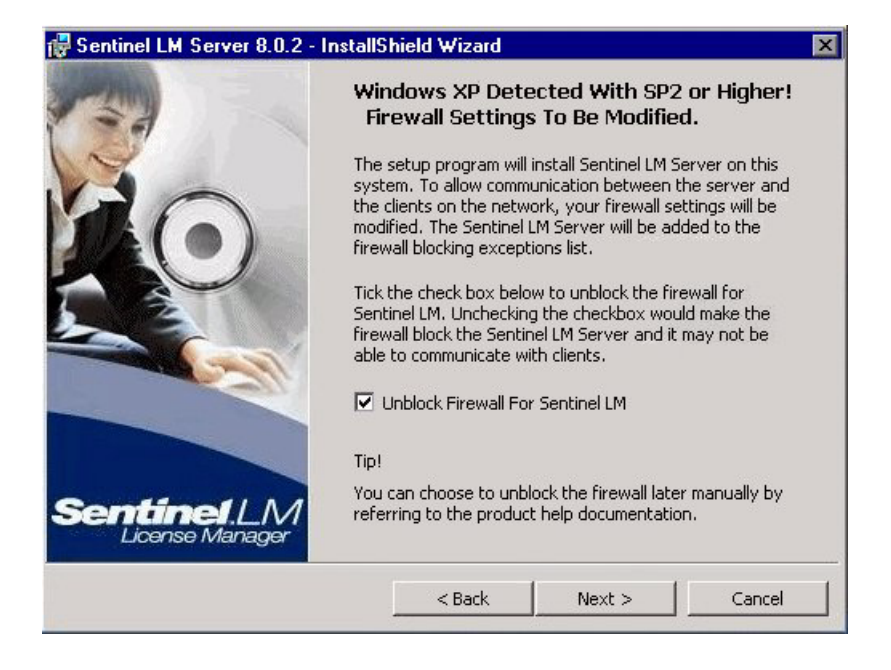

**Note:** If you choose to unblock the Windows firewall for Sentinel LM at a later time, refer to the Windows operating system documentation for assistance.

Click **Next**.

**10** The Ready to Install the Program screen opens.

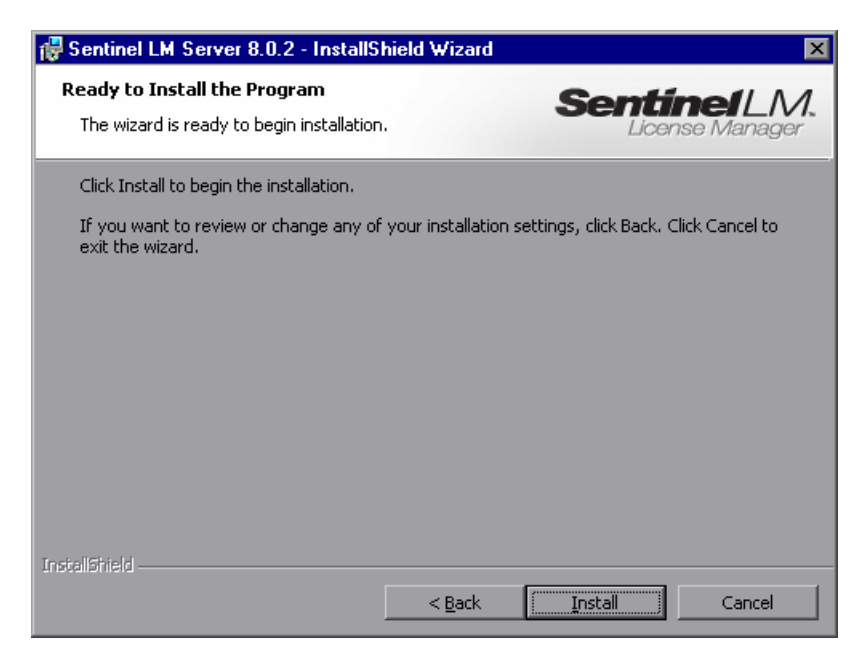

Click **Install**.

- **11** The installation process begins. To pause or quit the installation process, click **Cancel**.
- **12** When the installation is complete, the InstallShield Wizard Completed screen opens. Click **Finish** to exit the wizard and complete the installation process.

Once you have installed the concurrent license server, you must request and install the concurrent server license key before you can use QuickTest or WinRunner. Note that there is no concurrent demo license available.

## <span id="page-28-0"></span>**Requesting a Concurrent License Key**

Once the concurrent license server is installed, you must run the Concurrent License Server license installation program to request your license key from Mercury. You must run the Concurrent License Server license installation program on the computer on which you installed the concurrent license server.

#### **To request a concurrent license key:**

 **1** Insert the Mercury Functional Testing Concurrent License Server CD-ROM into the drive from which you want to install. If the CD-ROM drive is located on your local computer, the Mercury Functional Testing - License Server Installation window opens.

If you are installing from a network drive, connect to it and run **autorun.exe***.*

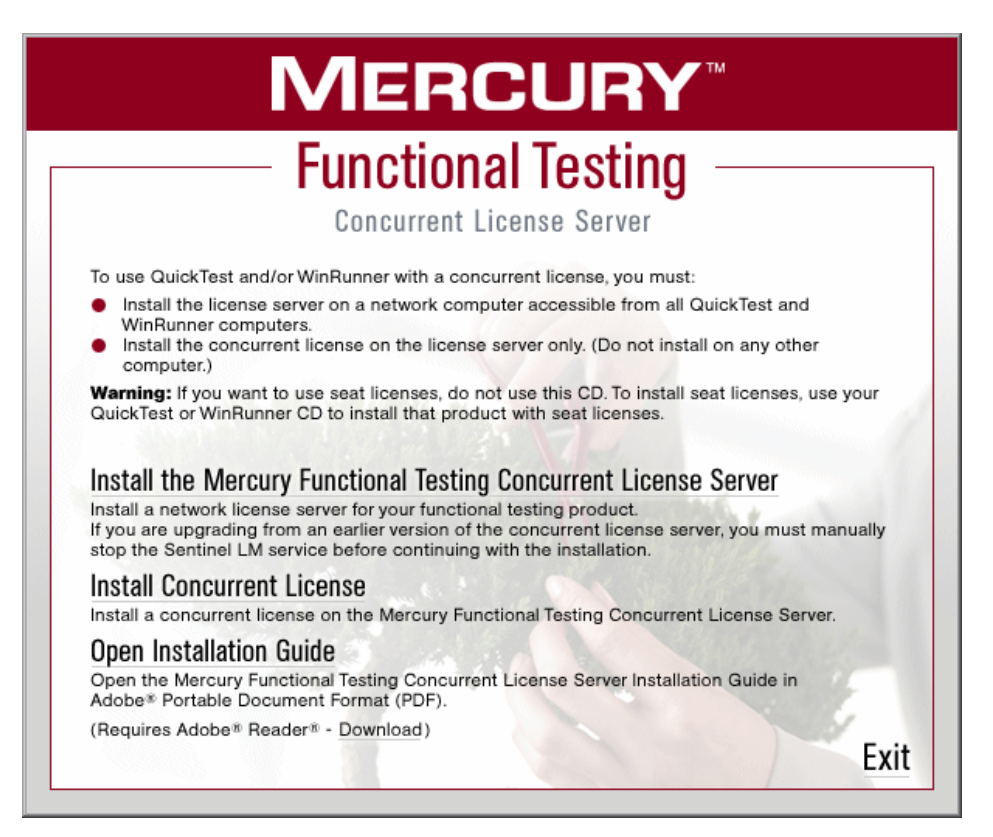

#### **2** Click **Install Concurrent License**.

The Concurrent License Server license installation program starts and the Welcome screen opens, displaying the locking code for your computer and the license type.

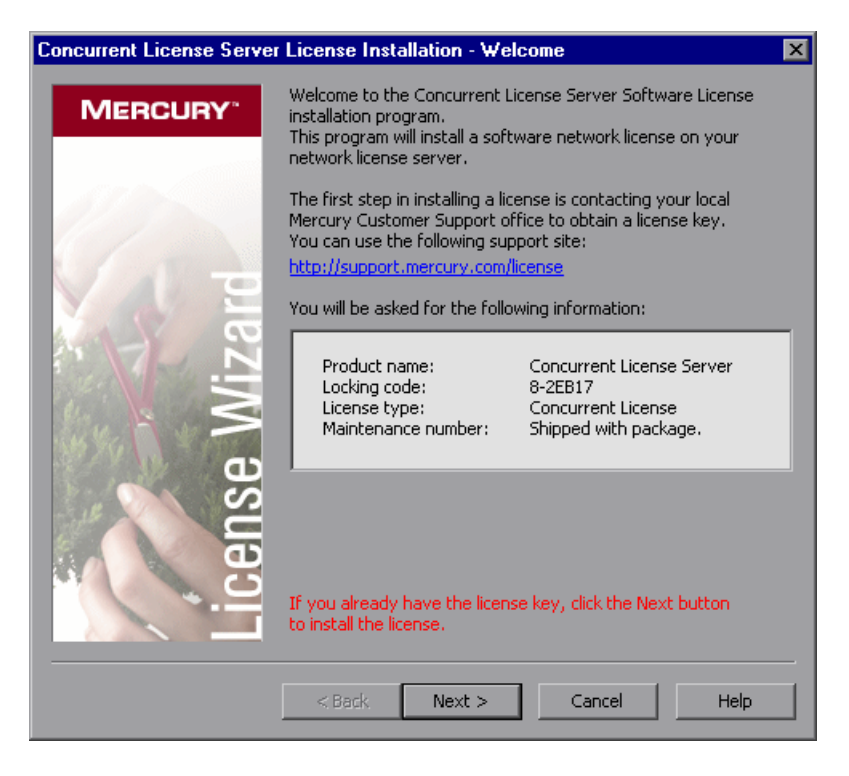

- **3** Use the Web site link in the Welcome screen to send the locking code, license type, and maintenance number to Mercury Customer Support. Note that you can copy and paste the information from the Welcome screen into the license request form on the Mercury Interactive Customer Support Web site or into an e-mail message.
- **4** If you already have your license key, proceed to step [3](#page-32-0) on page [23](#page-32-0) in the ["Installing a Concurrent License Key"](#page-30-0) section. Otherwise, click **Cancel** and wait for your license key to arrive. When it arrives, follow the instructions as described in ["Installing a Concurrent License Key" on page 21](#page-30-0).

## <span id="page-30-0"></span>**Installing a Concurrent License Key**

Once you receive your license key from Mercury, you must run the Concurrent License Server license installation program again to install the key. The concurrent license key must be installed on the computer on which you installed the concurrent license server.

You cannot install a concurrent license key remotely (for example, using Symantec pcAnywhere, Citrix, or Terminal Server).

#### **To install your concurrent license key:**

 **1** Insert the Mercury Functional Testing Concurrent License Server CD-ROM into the drive from which you want to install. If the CD-ROM drive is located on your local computer, the Mercury Functional Testing - License Server Installation window opens.

If you are installing from a network drive, connect to it and run **autorun.exe**.

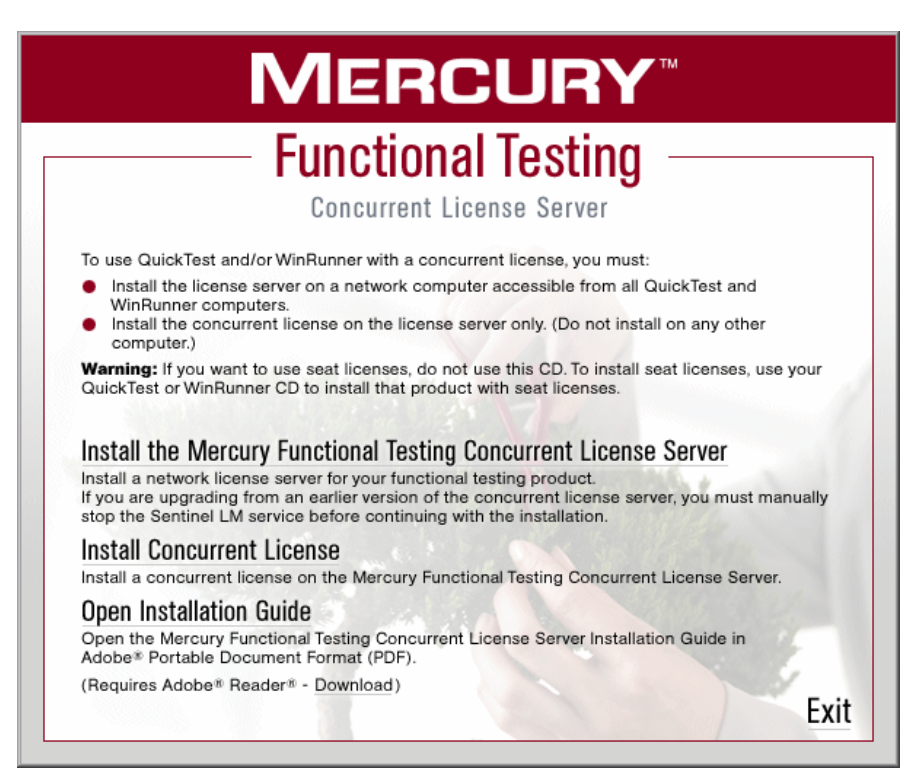

#### **2** Click **Install Concurrent License**.

The Concurrent License Server license installation program starts and the Welcome screen opens, displaying the locking code for your computer and the license type.

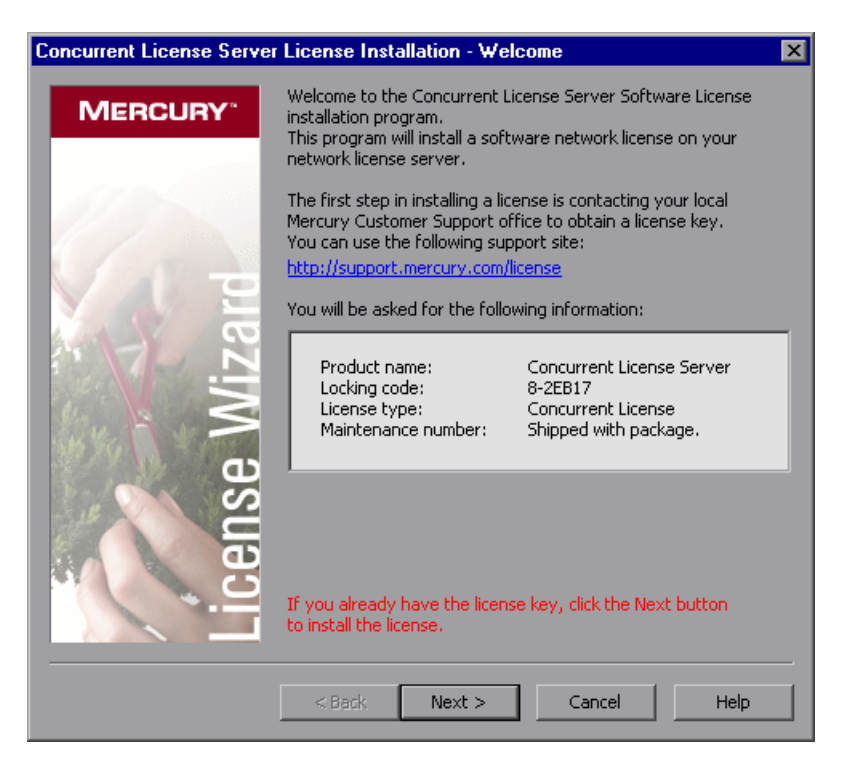

<span id="page-32-0"></span> **3** Click **Next** to begin installing the license. The License Key screen opens.

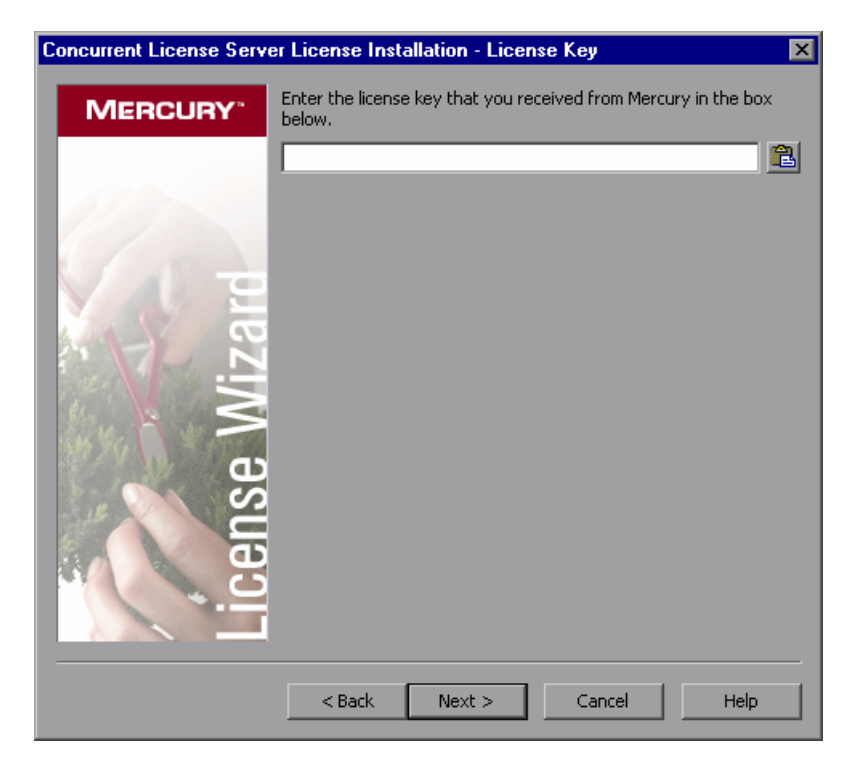

**Note:** The license key is valid only for the computer with the locking code that you entered in the license request form.

<span id="page-32-1"></span> **4** Enter the license key that you received from Mercury, including the **#** character at the end of the license key.

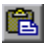

**Tip:** If you copy the license key to your clipboard, you can paste it in the license key box by clicking the **Paste From Clipboard** button.

Click **Next**. The Install Summary screen opens.

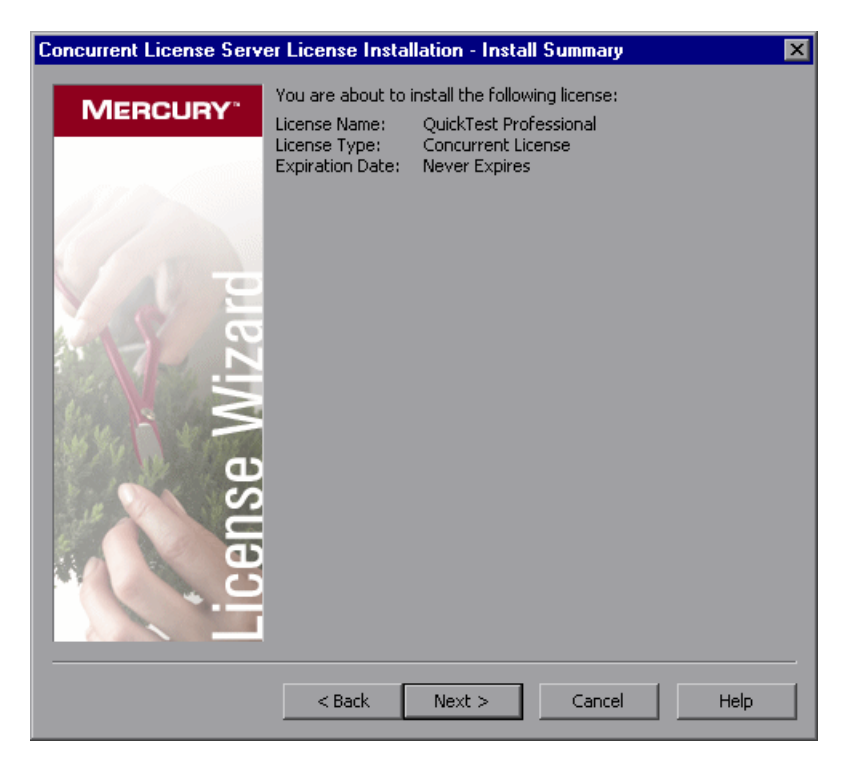

<span id="page-34-0"></span> **6** Verify that the information is correct and click **Next**. The Finish screen opens.

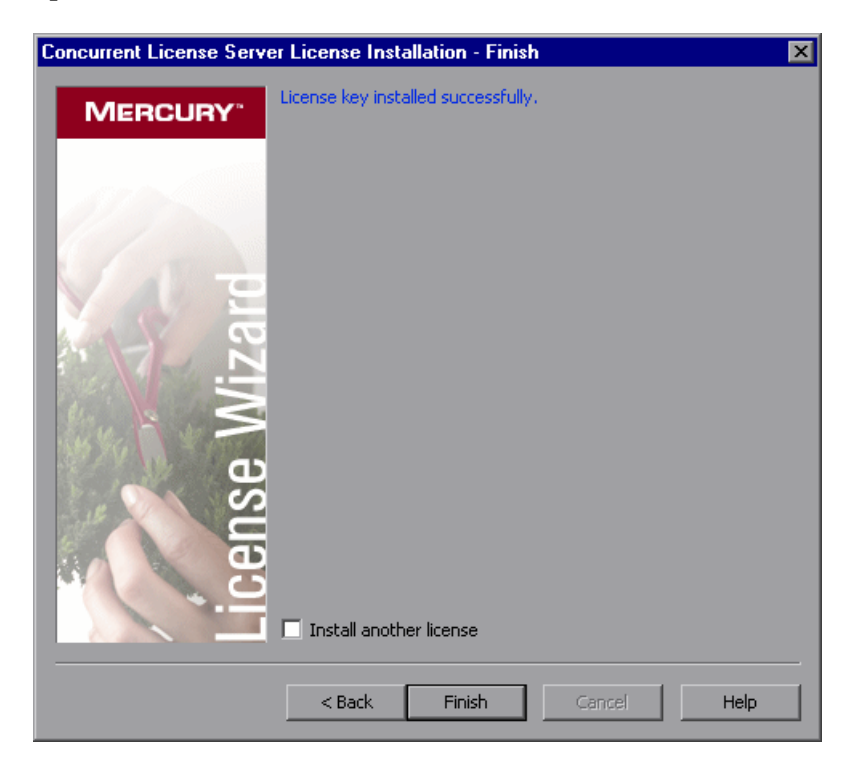

If you entered a valid license key, the Finish screen confirms that your license key was successfully installed.

If the license could not be installed successfully, a message is displayed, describing why. For example, if you did not enter the license key correctly, the installation will not succeed. If the license could not be installed, a **Send to support** button is displayed. You can click **Send to support** to create an e-mail with licensing information and send it to your nearest customer support location. Make sure that you fill in the required information in the e-mail so that customer support can assist you.

**Tip:** You can install another license by selecting the **Install another license** check box, then repeating steps [4](#page-32-1) to [6.](#page-34-0)

 **7** If you do not want to install another license, click **Finish** to complete the license installation process and close the wizard.

#### **Notes:**

For more information on licensing and the Mercury Functional Testing Concurrent License Server, search the Customer Support Knowledge Base located in the Mercury Customer Support Web site.

If you are using the Mercury Functional Testing Concurrent License Server with QuickTest Professional, refer to the QuickTest Professional Knowledge Base (<http://support.mercury.com/cgi-bin/portal/CSO/kbBrowse.jsp>) and search for Problem ID 18251, *Top Astra QuickTest/QuickTest Professional Licensing Articles*.

If you are using the Mercury Functional Testing Concurrent License Server with WinRunner, refer to the WinRunner Knowledge Base (http://support.mercury.com/cgi-bin/portal/CSO/kbBrowse.jsp) and search for Problem ID 11625, *Top WinRunner Licensing Articles*.

# <span id="page-36-2"></span><span id="page-36-0"></span>**Concurrent License Server Tips and Tricks**

This chapter provides hints, tips, and troubleshooting information for your concurrent license server. It also describes how to stop and restart the concurrent license server.

This chapter describes:

- ► [General Tips](#page-36-1)
- ➤ [Stopping and Restarting the Concurrent License Server](#page-37-0)
- ➤ [Locking Codes](#page-38-0)
- ➤ [Known Problems and Workarounds](#page-38-1)

## <span id="page-36-1"></span>**General Tips**

When the client computers running QuickTest and/or WinRunner are on multiple domains, you should install a license server on each domain.

It is recommended to install the license server on a computer running Windows NT 4.0, 2000, XP, or 2003. The computer should also have a fixed IP address and must have TCP/IP installed.

## <span id="page-37-1"></span><span id="page-37-0"></span>**Stopping and Restarting the Concurrent License Server**

If you want to reset the license server, it is recommended to restart the computer. You can also turn off the license server and then turn it on again without restarting the computer by following the instructions below.

**Note:** The concurrent license server starts automatically at startup on the host computer.

**To stop and restart the license server if the host computer is running Windows 2000, XP, or 2003:**

- **1** Click **Start > Settings > Control Panel**.
- **2** Double-click **Administrative Tools** and then double-click **Services**. The **Services** dialog box opens.
- **3** In the **Services (Local)** list, select **Sentinel LM** and click **Stop Service**.
- **4** To restart the license server, highlight **Sentinel LM** and click **Start Service**.

**Tips:**

 $\blacksquare$ 

ш  $\mathbf{r}$ 

> You can highlight **Sentinel LM** and click **Restart Service** to stop and then restart the license server.

You can also shut down the license server using the LSRVDOWN utility. For more information, see [page 37](#page-46-0).

#### **To stop and restart the license server if the host computer is running Windows NT 4.0:**

- **1** Click **Start > Settings > Control Panel**.
- **2** Double-click **Services**. The **Services** dialog box opens.
- **3** In the **Service** list, select **Sentinel LM** and click **Stop**.
- **4** To restart the license server, highlight **Sentinel LM** and click **Start**.

**To stop and restart the license server if the host computer is running Windows 98 or ME:**

- **1** In the task bar, right-click the **Sentinel LM** icon and choose **Close** from the pop-up menu. Alternatively, in the Sentinel LM window, choose **File > Exit**.
- **2** To restart the concurrent license server, reboot your computer.

## <span id="page-38-0"></span>**Locking Codes**

A locking code is a number generated by a license server or a seat license host. Every computer has its own locking code. The locking code, together with the maintenance number, are used to generate the license key for the server computer. A license key that is generated based on the locking code from one computer cannot be used on another computer.

## <span id="page-38-2"></span><span id="page-38-1"></span>**Known Problems and Workarounds**

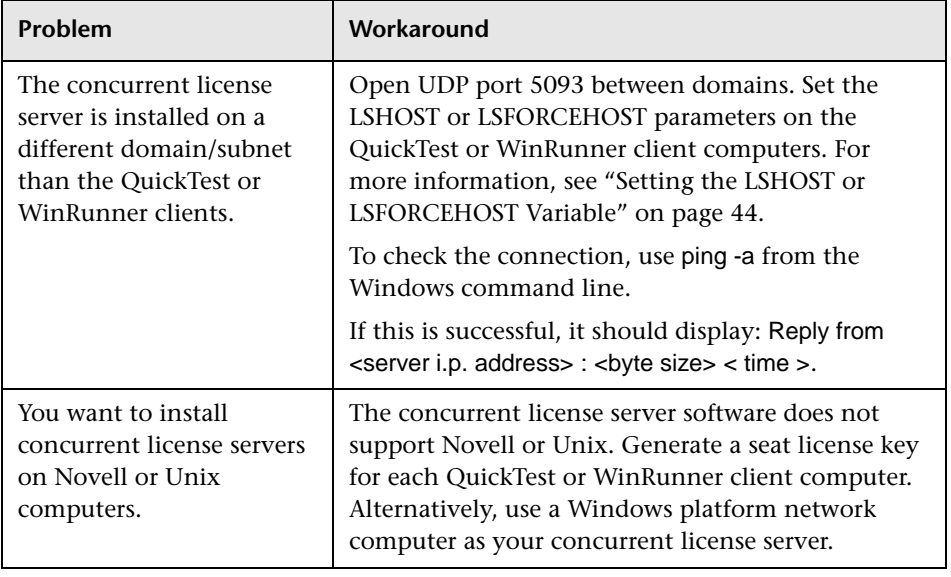

The following table provides the known problems and workarounds:

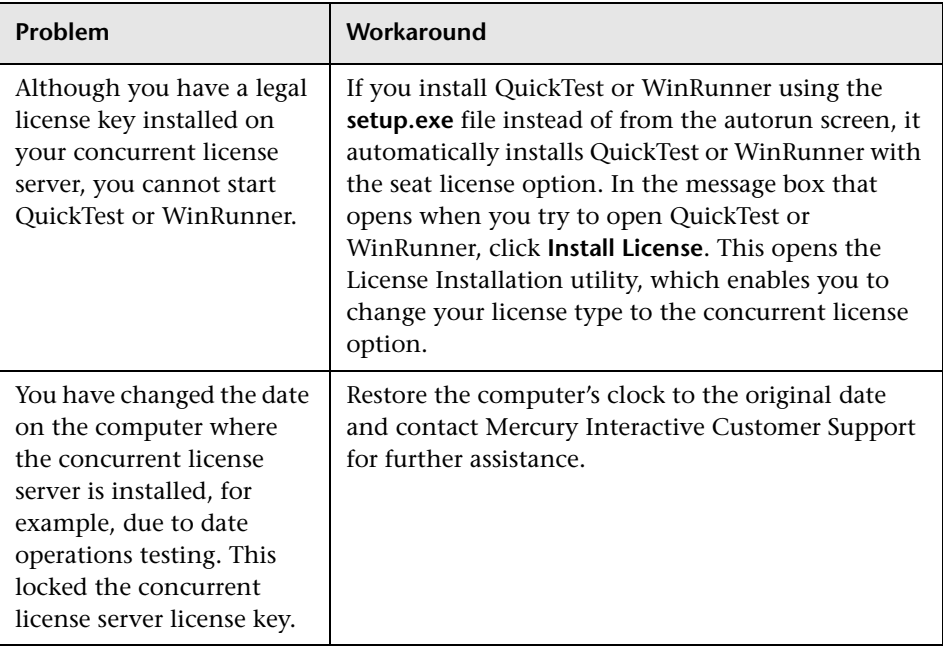

For more information about these and other issues, refer to the QuickTest and/or WinRunner Knowledge Base in the Mercury Customer Support Web site at <http://support.mercury.com/cgi-bin/portal/CSO/kbBrowse.jsp>.

**4**

# <span id="page-40-2"></span><span id="page-40-0"></span>**License Server Error Codes**

This chapter provides information regarding concurrent license server error messages that may open.

This chapter describes:

- ➤ [Error 5: Cannot talk to the license manager. "LocalHost" server not running](#page-40-1)
- ➤ [Error 19: Cannot install a license code](#page-41-0)

## <span id="page-40-1"></span>**Error 5: Cannot talk to the license manager. "LocalHost" server not running**

The concurrent license server has stopped.

- ➤ For Windows NT, choose **Start > Settings > Control Panel > Services**. Locate the Sentinel LM service and click **Start**.
- ➤ For Windows 2000, XP, and 2003, choose **Start > Programs > Administrative Tools > Services**. Locate the Sentinel LM service and click **Start**.

If the license server does not start, contact Mercury Interactive Customer Support for assistance.

## <span id="page-41-0"></span>**Error 19: Cannot install a license code**

Error 19 can occur in two situations:

➤ **Failed to add license string "Unknown" to the license server on "NO-NET."**

A seat license cannot be installed on the concurrent license server running on the specified computer.

➤ **Failed to add license string UNKNOWN to the license server on "Local-host."**

A concurrent license cannot be installed on the concurrent license server running on the specified computer.

#### **Reasons that Error 19 Occurs**

The following table provides general information about why error 19 occurs:

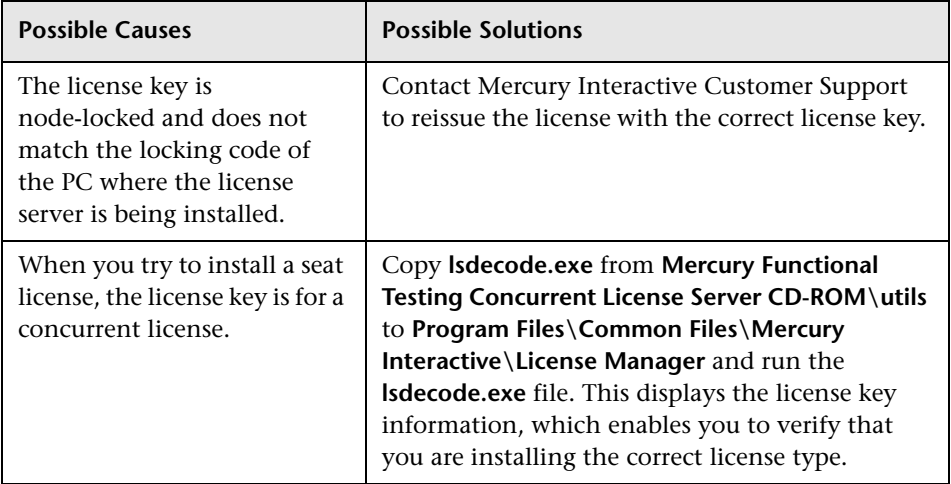

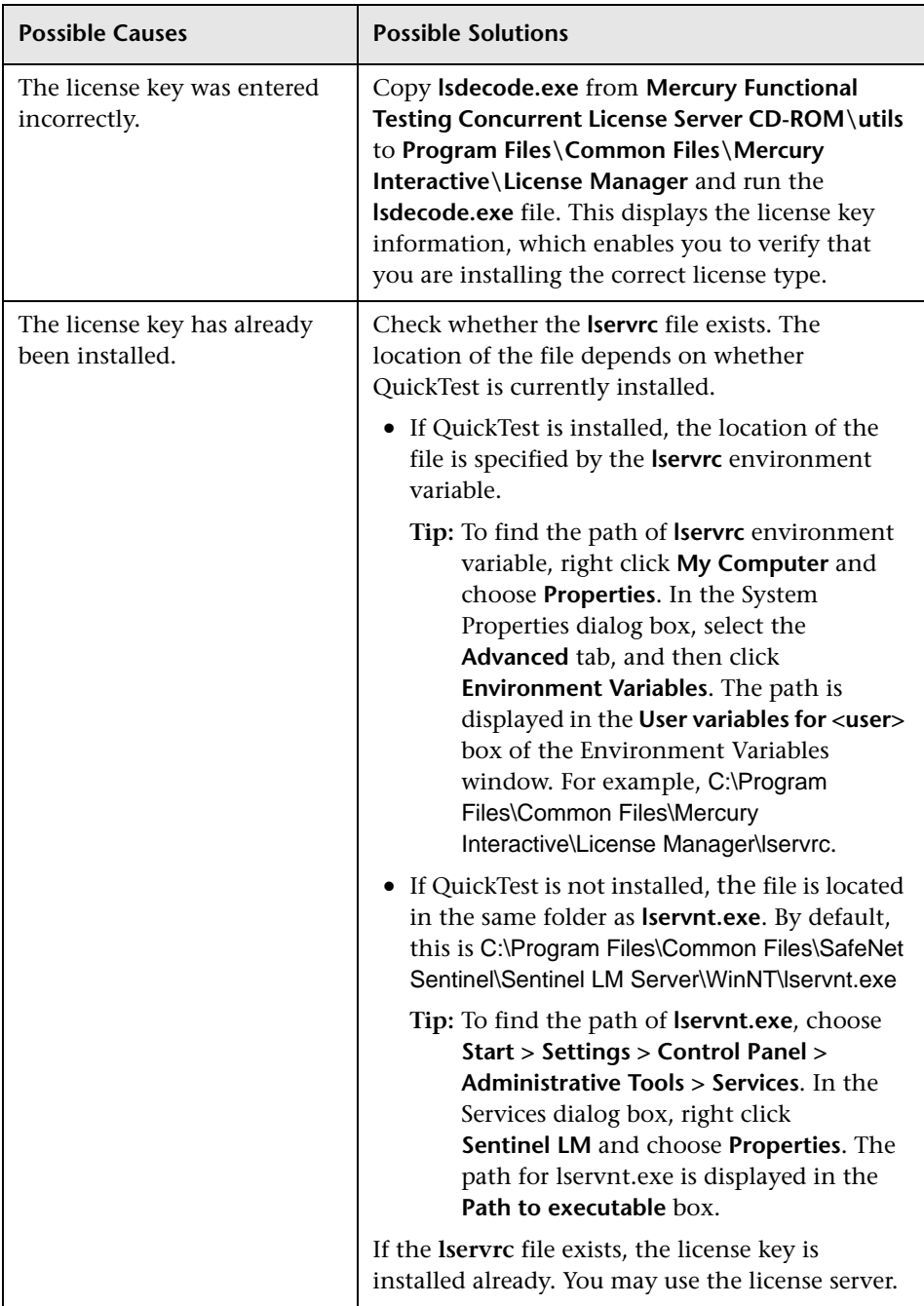

## **Chapter 4** • License Server Error Codes

**5**

# <span id="page-44-1"></span><span id="page-44-0"></span>**Concurrent License Server Utilities**

This chapter provides a general overview of the utilities included with the Mercury Functional Testing Concurrent License Server. These utilities assist you in managing your QuickTest Professional and WinRunner concurrent licenses, and are part of the Sentinel License Manager, which is supplied with the Mercury Functional Testing Concurrent License Server.

For more information about the utilities described in this chapter, refer to the *Sentinel LM System Administrator's Help* located in the **SysAdminHelp**  folder of the Mercury Functional Testing Concurrent License Server CD-ROM. (Open the **index.html** file to access the help.)

This chapter describes:

- ➤ [Overview](#page-45-0)
- ➤ [Displaying Current Concurrent License Server Users](#page-50-0)
- ➤ [Displaying License Servers](#page-50-1)
- ➤ [Monitoring License Servers](#page-51-0)
- ➤ [Setting the LSHOST or LSFORCEHOST Variable](#page-53-0)

## <span id="page-45-0"></span>**Overview**

You can use the WLMADMIN utility to monitor a concurrent license server. You can use the other Mercury Functional Testing server management utilities to verify and manage specific elements of your concurrent license server.

You can start Mercury Functional Testing server management utilities from a Windows user interface by running **SrvUtils.exe** in the **Mercury Functional Testing Concurrent License Server Installation CD-ROM\utils** folder.

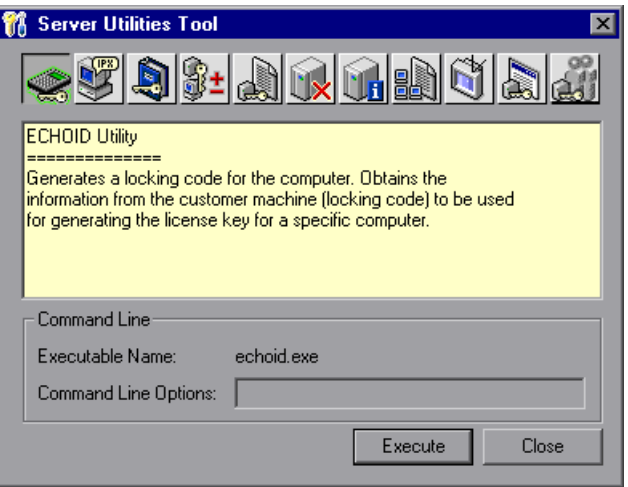

When the Server Utilities Tool opens, select the utility you want to run, and click **Execute**.

The following table provides a brief description of the Mercury Functional Testing license management utilities and brief examples to facilitate usage:

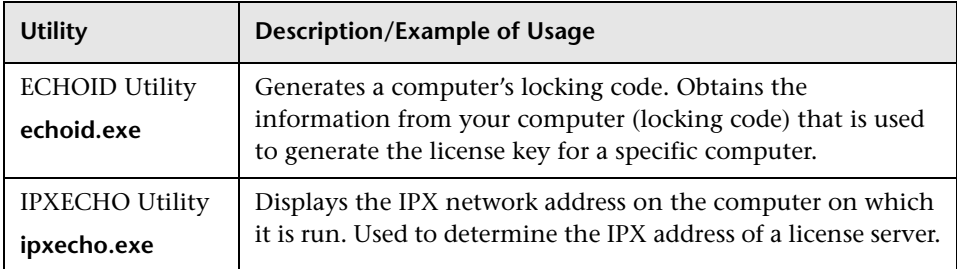

<span id="page-46-0"></span>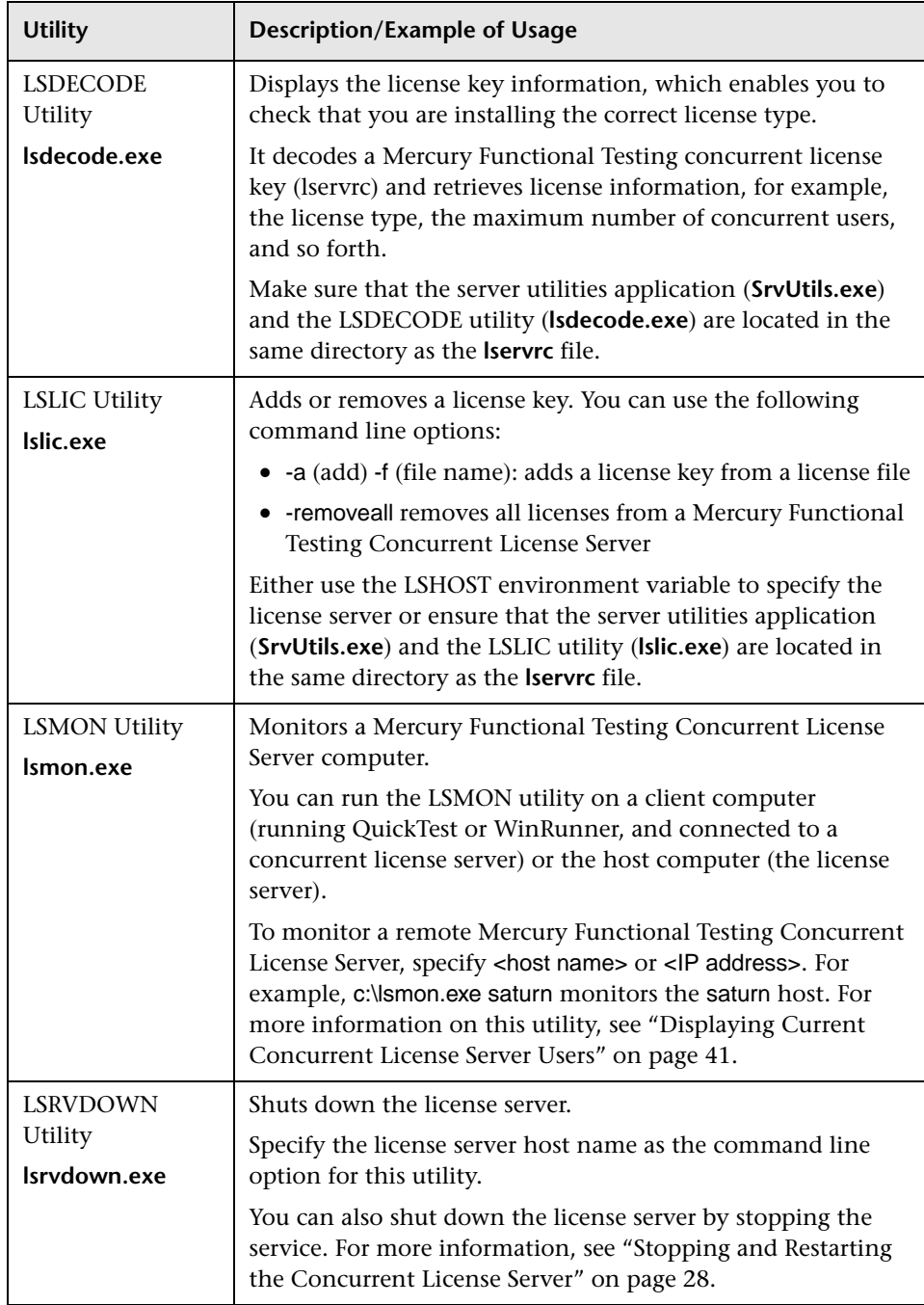

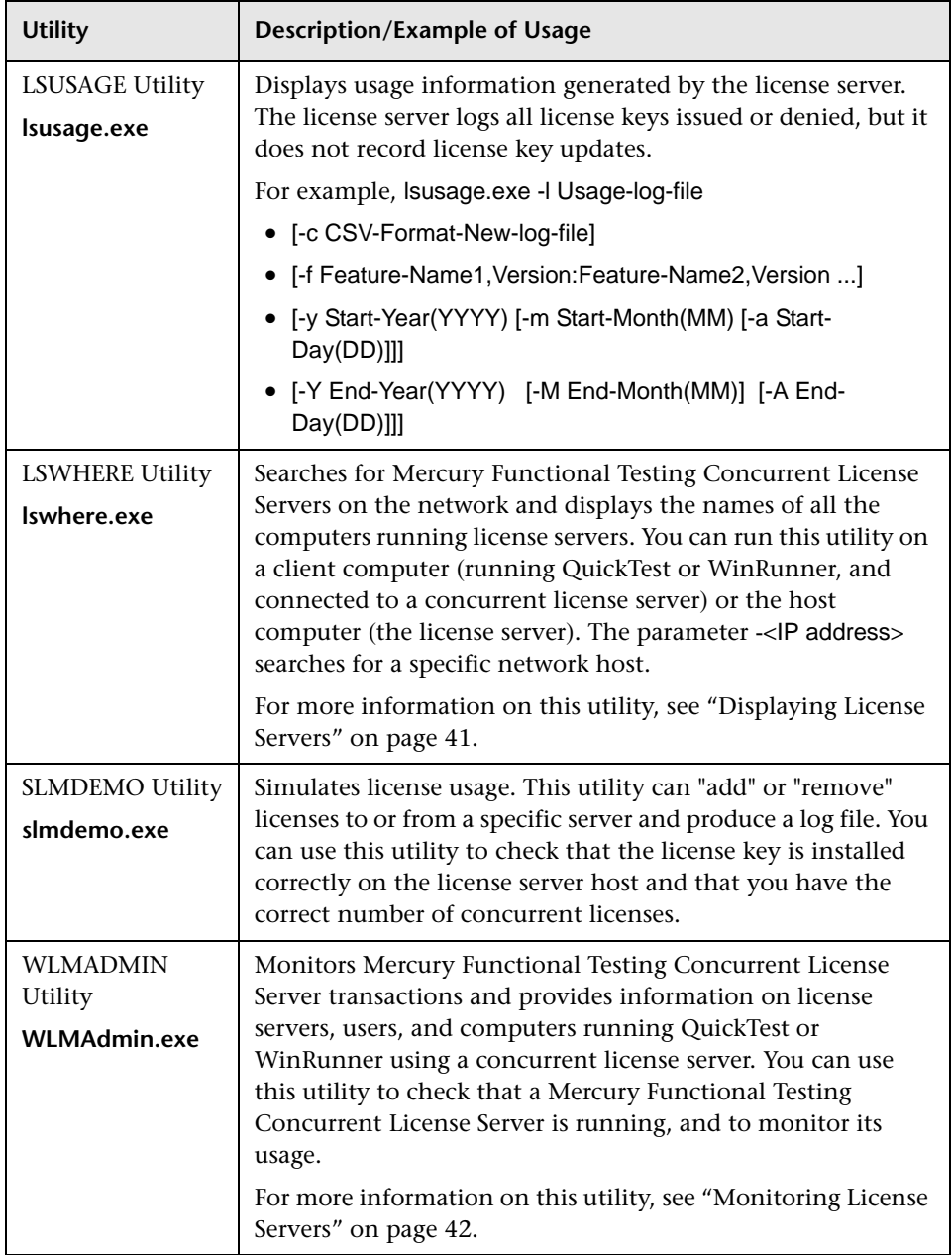

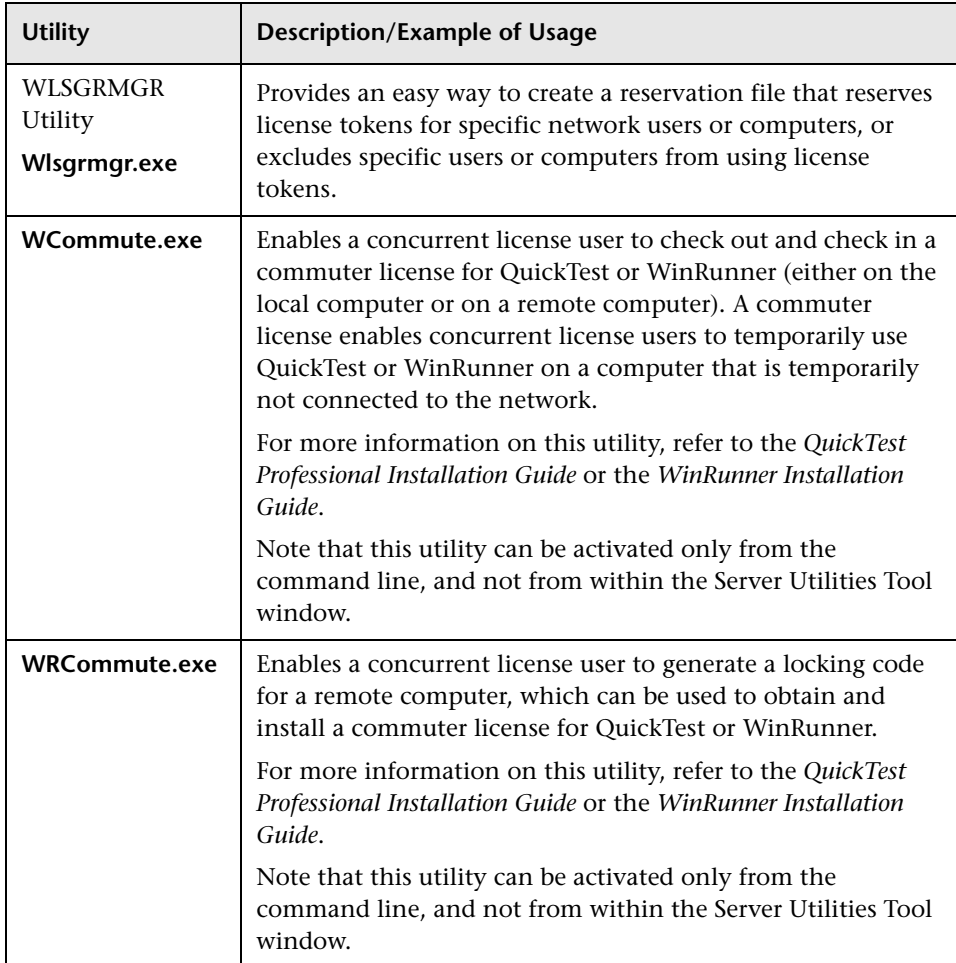

The following table provides a description of variables used on QuickTest or WinRunner client computers to designate or control which concurrent license server(s) can be used:

<span id="page-49-0"></span>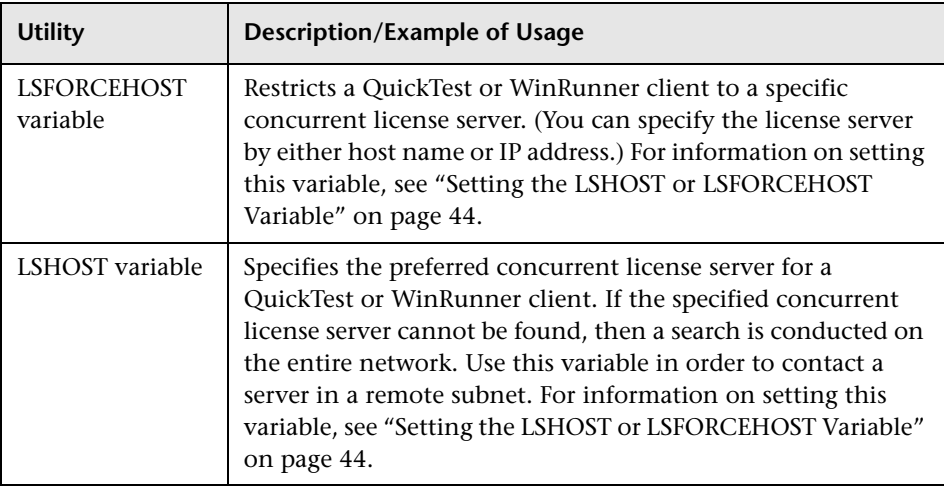

## <span id="page-50-0"></span>**Displaying Current Concurrent License Server Users**

You can run the LSMON utility on a client computer (running QuickTest or WinRunner, and connected to the concurrent license server) or the host computer (the concurrent license server).

The LSMON utility is a DOS-based program that displays:

- ➤ the maximum number of concurrent QuickTest or WinRunner users allowed.
- ➤ the number of computers currently connected to the concurrent license server.
- ➤ the IDs of the computers currently connected to the concurrent license server.
- ➤ the number of licenses currently not in use.

**Note:** To run the LSMON utility from a client computer and display information for all the computers in the network, type LSMON <license server host name>.

## <span id="page-50-1"></span>**Displaying License Servers**

You can run the LSWHERE utility on a client computer (running QuickTest or WinRunner, and connected to the concurrent license server) or the host computer (the concurrent license server). It is a Windows-based program that displays the network names of all computers running the Mercury Functional Testing Concurrent License Server.

## <span id="page-51-0"></span>**Monitoring License Servers**

You can run the WLMADMIN utility on a client computer (running QuickTest or WinRunner, and connected to the concurrent license server) or the host computer (the concurrent license server). It enables you to monitor license server transactions for each Mercury product connected to the server and provides information on license servers, users, and computers running Mercury products using concurrent licenses. You can use this utility to monitor license server activity.

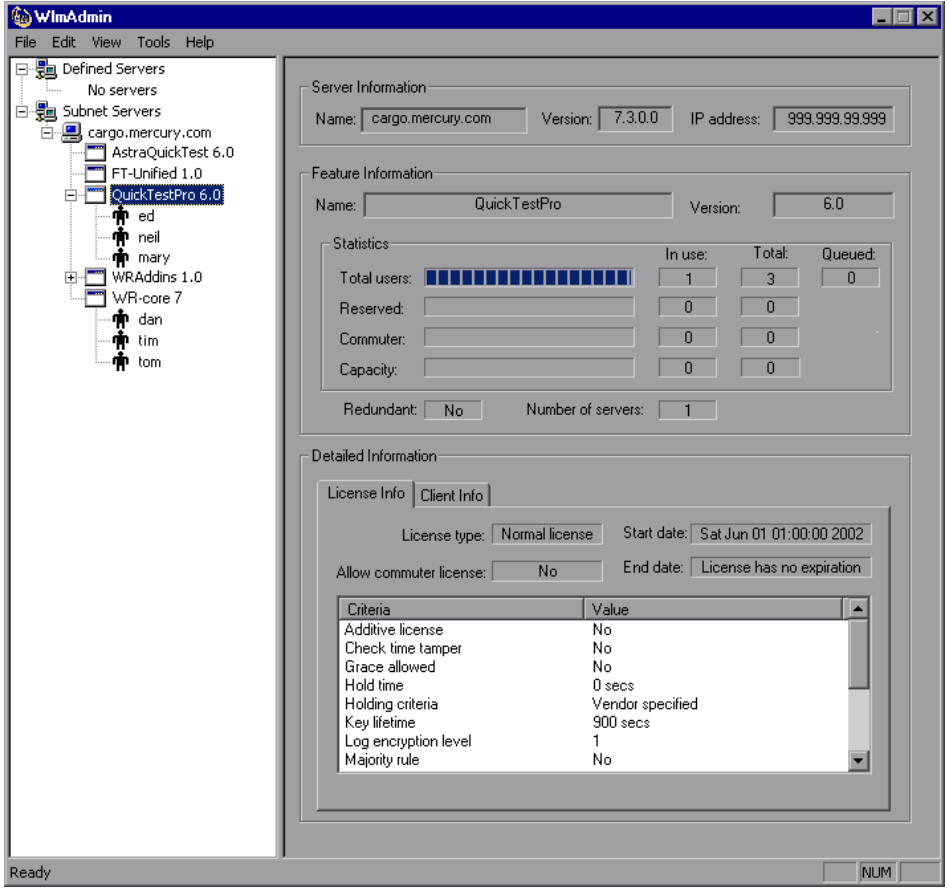

Note that in the above example, QuickTest and WinRunner share the same concurrent license server.

**Note:** The feature (license) names indicate the earliest supported version. For example, the feature **QuickTestPro 6.0** supports QuickTest Professional, version 6.0 and later; the feature **WR-core 7** supports WinRunner 7.0 and later.

## **Understanding How the License Server Determines the Type of License to Issue**

When a user opens a QuickTest or WinRunner client that is set to work with a concurrent license, the client sends a license request to the concurrent license server. If the concurrent license server has multiple licence types available, for example, **FT-Unified 1.0**, **QuickTestPro 6.0**, and **WR-core 7**, the functional testing tool applies program logic to determine the license type to request for this session. The license type may be product-specific, such as **QuickTestPro 6.0** or **WR-core 7**, or global and applicable to both QuickTest and WinRunner—**FT-Unified 1.0**.

The first time a QuickTest or WinRunner client sends a request to the concurrent license server, it requests a product-specific license. If that license type is available, the concurrent license server issues it. If that license type is unavailable, the functional testing tool requests a global license. If no license is available, the functional testing tool displays a message indicating that all licenses are in use.

For subsequent sessions, the functional testing tool always requests the same type of license that was issued during the previous session. If that license type is unavailable, the functional testing tool requests the alternate license type.

For example, if the last time that the QuickTest client connected to the license server it was issued a **QuickTestPro 6.0** license, it requests the same license type again. If no **QuickTestPro 6.0** license is available, it requests an **FT-Unified 1.0** license.

Similarly, if the last time that the WinRunner client connected to the license server, it was issued an **FT-Unified 1.0** license, it requests the same license type again. If no **FT-Unified 1.0** license is available, it requests a **WR-core 7**  license.

## <span id="page-53-1"></span><span id="page-53-0"></span>**Setting the LSHOST or LSFORCEHOST Variable**

In addition to using the License Wizard to specify the concurrent license server to which you want QuickTest or WinRunner to connect, you can also specify a concurrent license server using Windows Environment variables. For example, you can use the LSHOST variable to set the preferred concurrent license server for a QuickTest client. If the specified concurrent license server cannot be found in the local subnet, then a search is conducted on the entire network. Alternatively, you can use the LSFORCEHOST variable to restrict QuickTest or WinRunner to a specific concurrent license server. The LSFORCEHOST variable restricts QuickTest or WinRunner to a specific concurrent license server. The LSHOST and LSFORCEHOST variables are described on page [40.](#page-49-0)

You may need to set the LSHOST or LSFORCEHOST variable if the Mercury Functional Testing Concurrent License Server is installed on a different domain or subnet than the QuickTest or WinRunner clients, as described in ["Known Problems and Workarounds" on page 29.](#page-38-2)

**Note:** If you installed a concurrent license using the License Wizard, the LSHOST user variable is already defined with the concurrent license server you specified.

#### **To set the LSHOST or LSFORCEHOST variables:**

 **1** Open the Environment Variables dialog box. (Choose **Start > Settings > Control Panel > System**. In the System Properties dialog box, click the **Advanced** tab. Then click the **Environment Variables** button. The Environment Variables dialog box opens.).

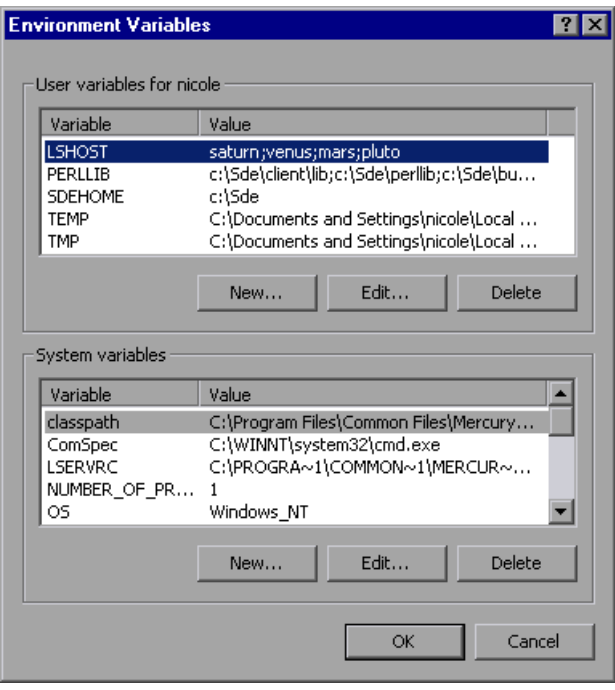

**Note:** If the concurrent license server is already defined using an LSHOST or LSFORCEHOST system variable, you do not need to define it using the user variable.

- **2** Under **User variables for <user name>**, click **New**. The New User Variable dialog box opens.
- **3** In the **Variable Name** box, type LSHOST or LSFORCEHOST.

 **4** In the **Variable Value** box, type the full name of the concurrent license server. Alternatively, you can enter the IP address of the host computer.

#### **Notes:**

The LSHOST and LSHOSTFORCE environment variable values can contain up to 64 characters.

For multiple host names (for example, where there are Mercury Functional Testing Concurrent License Servers running on one network), use a semicolon (;) to separate the hosts' names or IP addresses in the **Variable Value** box.

- **5** Click **OK** to close the New User Variable dialog box.
- **6** Click **OK** to close the Environment Variables dialog box.
- **7** Click **OK** to close the System Properties dialog box.

**6**

# <span id="page-56-1"></span><span id="page-56-0"></span>**Uninstalling a Concurrent License Server**

You can uninstall the concurrent license server, if needed.

If you uninstall a concurrent license server, computers that previously used concurrent licenses from this server will not be able to run their QuickTest or WinRunner clients. To run a QuickTest or WinRunner client, you must install a seat license on each QuickTest and WinRunner computer, or set up the computers to access a different concurrent license server. For more information about changing a concurrent license to a seat license, refer to the *QuickTest Professional Installation Guide* or the *WinRunner Installation Guide*.

If you want to uninstall the license server in order to reinstall it on a different computer, contact Mercury Interactive Customer Support to receive a new license key that matches the locking code for the computer on which you want to install the license server.

#### **To uninstall the concurrent license server:**

- **1** Save the **lservrc** file to a backup location. The location of the **lservrc** file depends on whether QuickTest is currently installed.
	- ➤ If QuickTest is installed, the file location is specified by the **lservrc** environment variable.

**Tip:** To find the path of **lservrc** environment variable, right click **My Computer** and choose **Properties**. In the System Properties dialog box, select the **Advanced** tab, and then click **Environment Variables**. The path is displayed in the **User variables for <user>** box of the Environment Variables window for the LSERVRC variable. For example, C:\Program Files\Common Files\Mercury Interactive\License Manager\lservrc.

➤ If QuickTest is not installed, the file is located in the same folder as **lservnt.exe.** By default, this is C:\Program Files\Common Files\SafeNet Sentinel\Sentinel LM Server\WinNT\lservnt.exe.

**Tip:** To find the location of **lservnt.exe**, choose **Start > Settings > Control Panel > Administrative Tools > Services**. In the Services dialog box, right click **Sentinel LM** and choose **Properties**. The path for **lservnt.exe** is displayed in the **Path to executable** box.

 **2** Click **Start > Settings > Control Panel > Add/Remove Programs**.

The Add/Remove Programs dialog box opens.

- **3** Choose **Sentinel LM Server 8.x.x** and click **Remove**.
- **4** Follow the displayed instructions.

**Note:** You can also uninstall the concurrent license server using the uninstall utility located on the Mercury Functional Testing Concurrent License Server CD-ROM for your current installation. Do not use the CD-ROM for any other version of the license server, as this may cause unexpected behavior.